**2019**

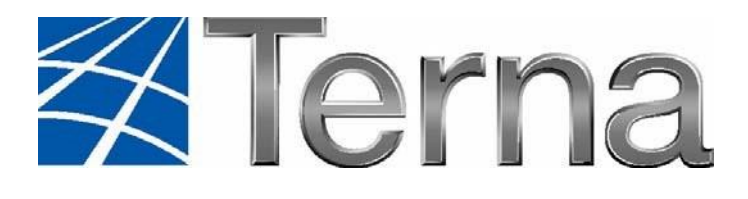

# **GAUDI** GESTIONE ANAGRAFICA UNICA DEGLI IMPIANTI

Istruzioni Operative per l'accesso al sistema

**VERSIONE 04 Gennaio 2019**

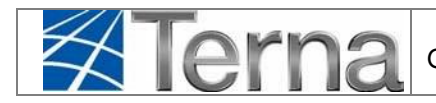

### **Sommario**

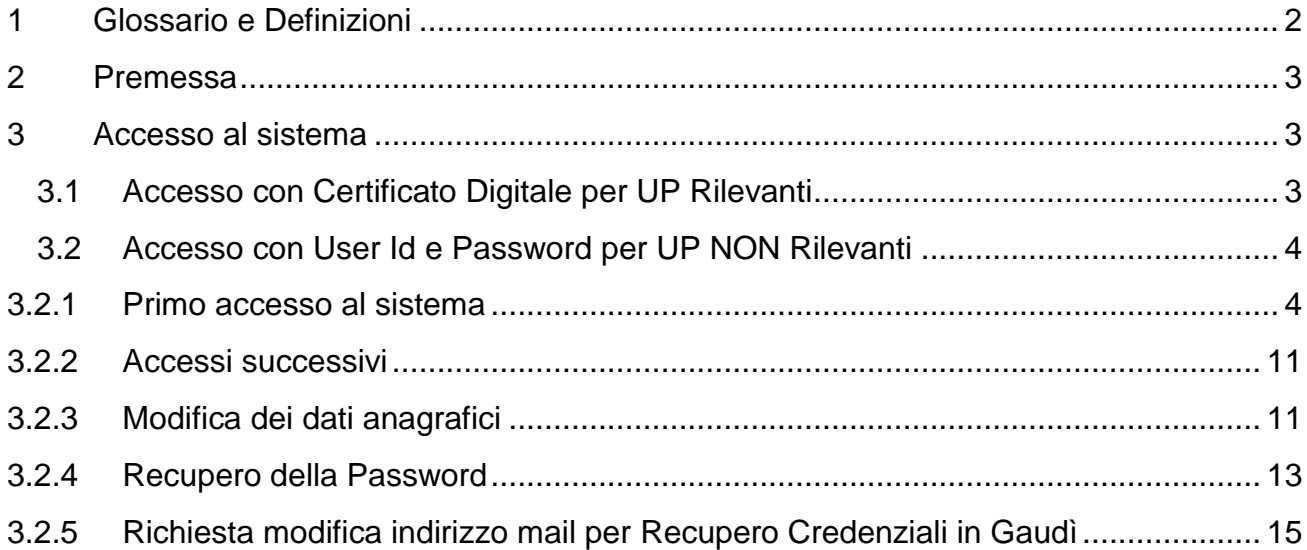

# <span id="page-1-0"></span>**1 Glossario e Definizioni**

- **CD**: Produttore dotato di Certificato Digitale;
- **UP**: Unità di Produzione;
- **UPR**: Unità di Produzione Rilevante (Potenze superiori a 10 MVA);
- **UPNR**: Unità di Produzione Non Rilevante (Potenze inferiori a 10 MVA);
- **UDDI**: Utente Del Dispacciamento;
- **TICA**: Testo Integrato delle Connessioni Attive (Allegato A alla Deliberazione ARG/elt 99/08 disponibile alla voce "TICA Aggiornato" al link: http://www.autorita.energia.it/it/docs/08/09908arg.htm);
- **UserId**: identificativo dell'Utente, generato dal sistema; viene anche indicato con i nomi "**Username**" e "**Nome Utente**"

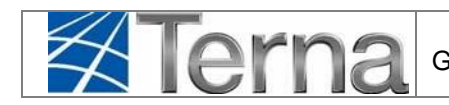

# <span id="page-2-0"></span>**2 Premessa**

Il sistema GAUDI è accessibile attraverso il sito Terna, nella sezione Sistema Elettrico – GAUDI, al link: <http://www.terna.it/it-it/sistemaelettrico/gaudi.aspx>

Il GAUDI è ottimizzato per l'utilizzo dei seguenti browser: Internet Explorer e FIREFOX MOZILLA.

Nel presente Manuale sono dettagliate le modalità di registrazione al sistema GAUDI.

# <span id="page-2-1"></span>**3 Accesso al sistema**

### *3.1 Accesso con Certificato Digitale per UP Rilevanti*

<span id="page-2-2"></span>I Produttori di Unità di Produzione Rilevanti, accedono a GAUDI con Certificato Digitale, rilasciato da Terna.

L'utente che esegue le procedure di accesso a GAUDI, tramite il Certificato Digitale, accede al sistema in nome e per conto del Produttore, che ne ha espressamente autorizzato l'accesso.

Le modalità di richiesta del Certificato Digitale sono reperibili sul *Manuale Operativo* pubblicato sul sito Terna nella sezione https://secureproc.terna.it/PortaleDiCertificazione/

Dopo aver ottenuto:

- il Certificato Digitale rilasciato da Terna
- l'autorizzazione di accesso al sistema GAUDI tramite Certificato Digitale, per conto del **Produttore**

L'utente deve accedere alla sezione "Sistema Elettrico – GAUDI'" del sito www.terna.it e selezionare il link

**ACCESSO A GAUDI** tramite Certificato Digitale

Quindi impostare il percorso per il riconoscimento del certificato e la password, sulla seguente form:

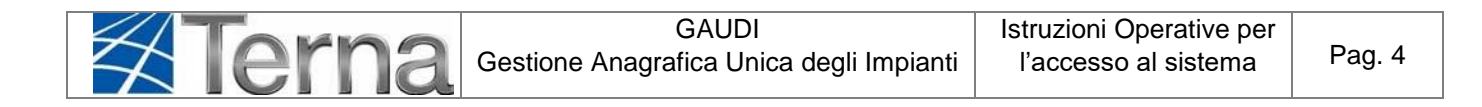

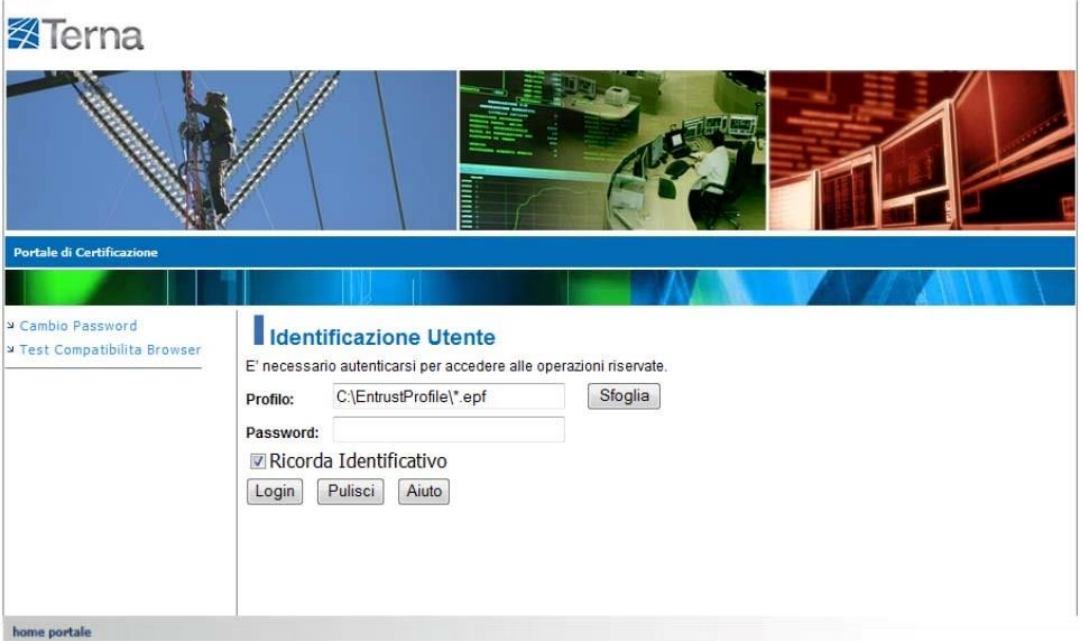

**Figura 1 – Accesso con CD** 

### *3.2 Accesso con User Id e Password per UP NON Rilevanti*

<span id="page-3-0"></span>I Produttori di Unità di Produzione non Rilevanti, i Gestori di Rete e gli Utenti di Dispacciamento accedono a GAUDI con User ID e Password, rilasciate dal sistema GAUDI.

L'utente deve accedere alla sezione "Sistema Elettrico - GAUDI" del sito www.terna.it e selezionare il link

#### **ACCESSO A GAUDI** tramite UserId e Password

#### *3.2.1 Primo accesso al sistema*

<span id="page-3-1"></span>Per il primo accesso al sistema, selezionare, sulla seguente form, la funzione "crea un nuovo account":

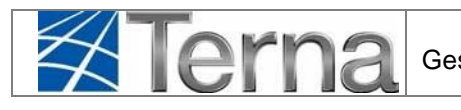

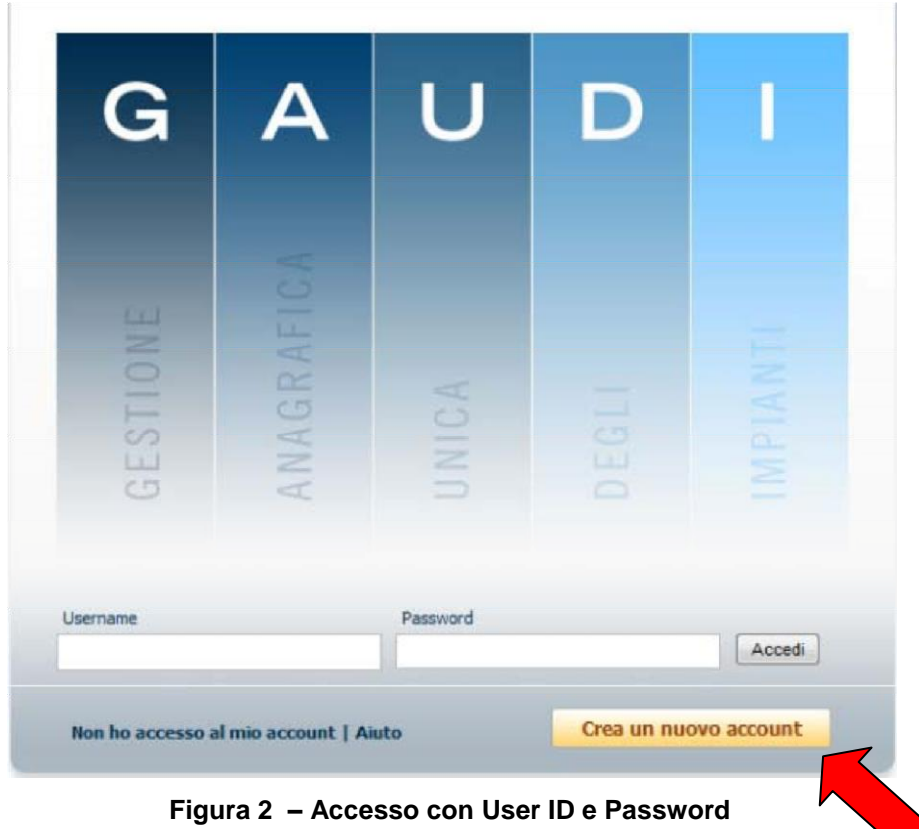

Il sistema propone la seguente maschera di registrazione nella quale bisogna inserire i propri dati anagrafici come specificati nella Tabella 1.

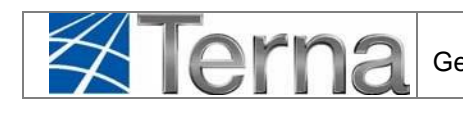

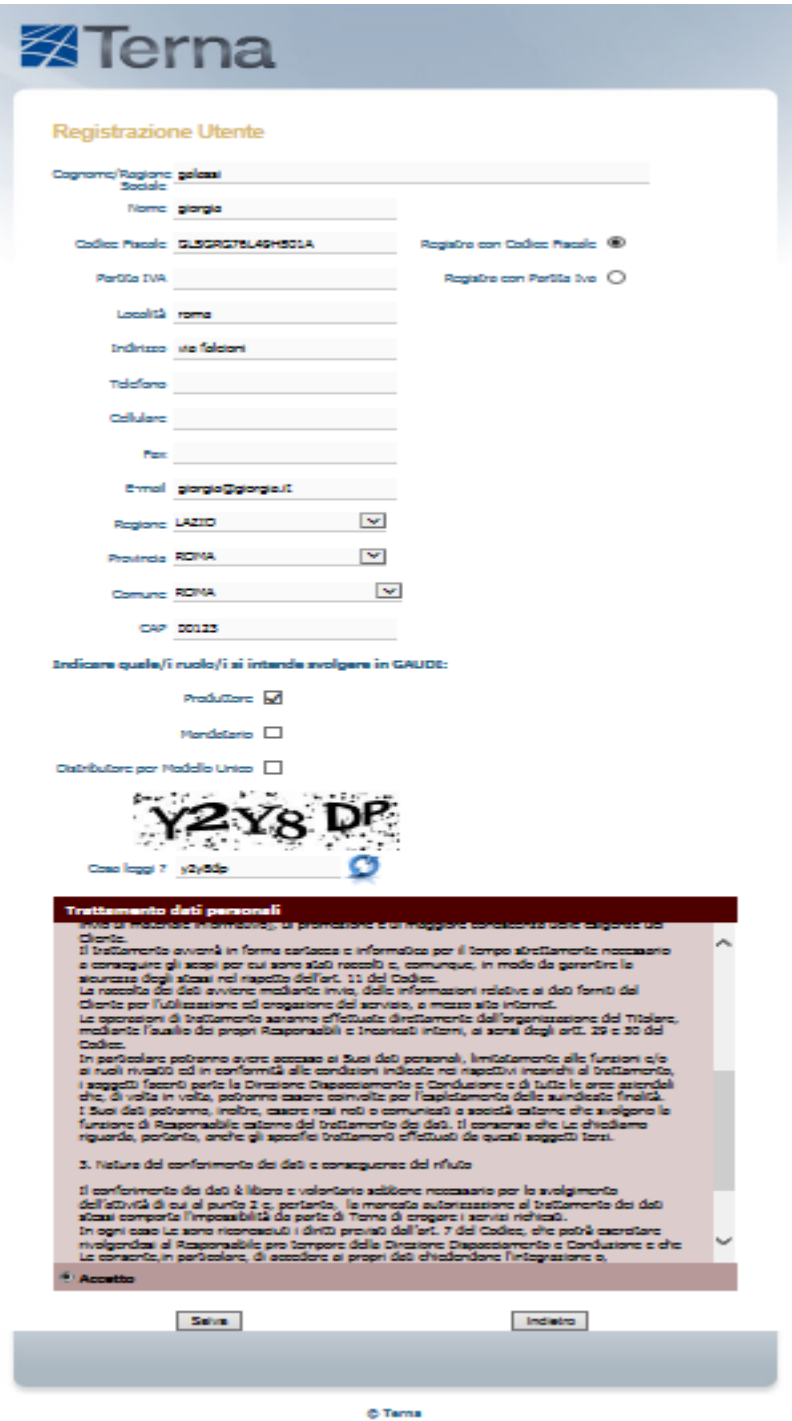

**Figura 3 – Inserimento Dati Anagrafici** 

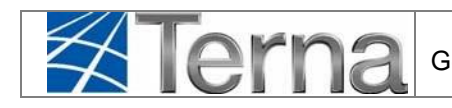

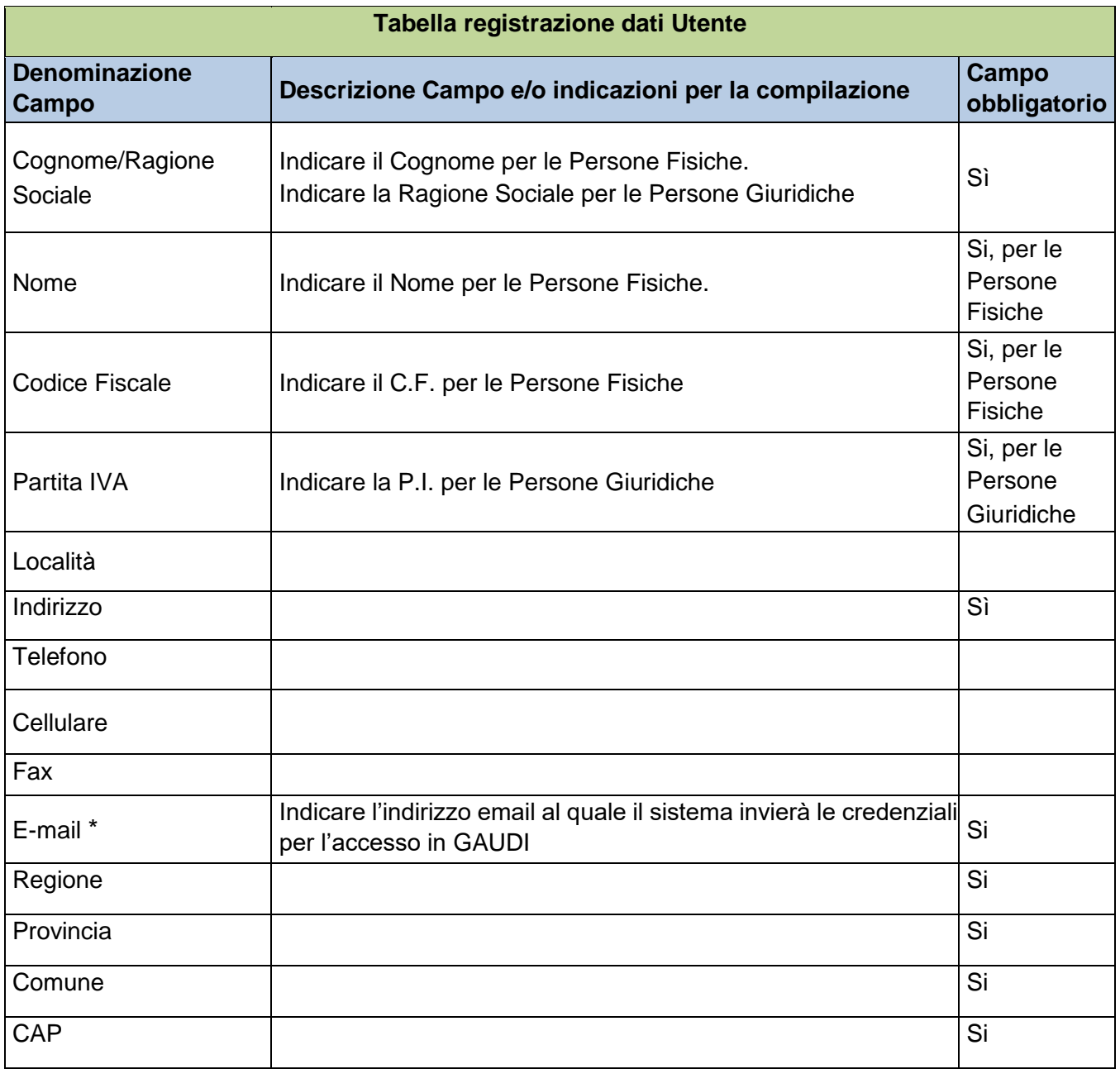

#### **Tabella 1 – Inserimento Dati Anagrafici**

#### **\*NB: Assicurarsi di aver indicato nel sistema un indirizzo email corretto, in quanto le credenziali di accesso saranno inviate da GAUDI a tale indirizzo .**

E' importante che i dati del produttore, compreso il suo indirizzo email siano univoci, utilizzati una sola volta, poiché il sistema GAUDI non permette la creazione/attivazione di più account registrati con lo stesso indirizzo email.

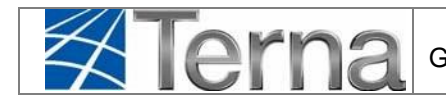

Dopo aver compilato i campi indicati e indicato quale ruolo si intende svolgere in GAUDI

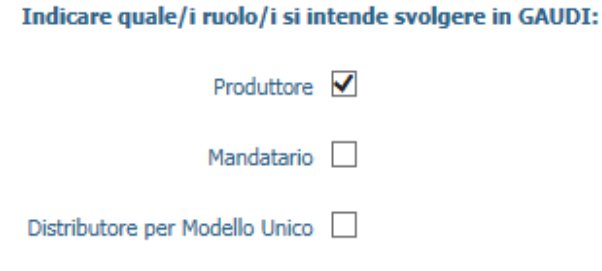

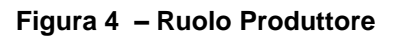

Si richiede di scrivere il testo di verifica proposto dal sistema

Successivamente selezionare il bottone

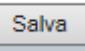

Ricordiamo inoltre che è obbligatorio accettare l'informativa sul trattamento dei dati personali, ai sensi della legge sulla privacy.

In caso di email già censita in GAUDI, apparirà il messaggio di errore seguente:

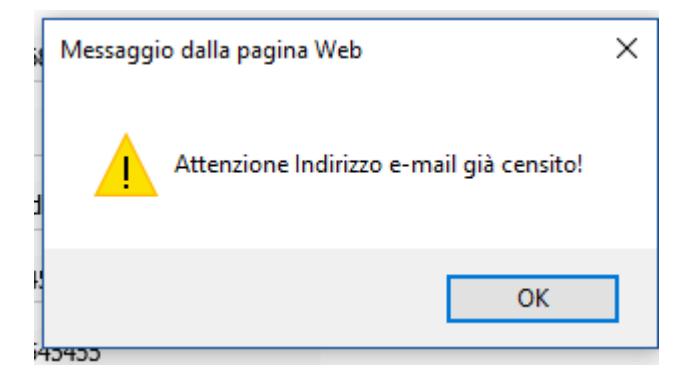

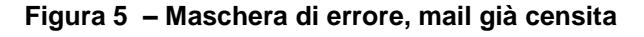

Sarà quindi necessario inserire una nuova mail .

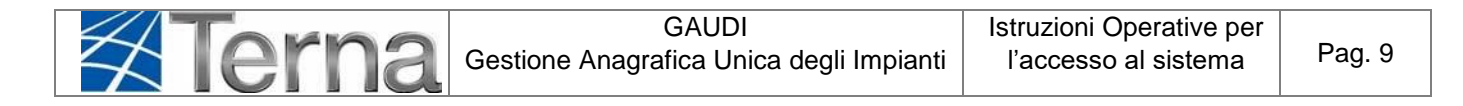

Al termine della registrazione appare un messaggio (Figura 6), contenente lo UserId (USERNAME) generato dal sistema, che informa dell'avvenuto invio di una email all'indirizzo indicato per il completamento delle operazioni di attivazione dell'account.

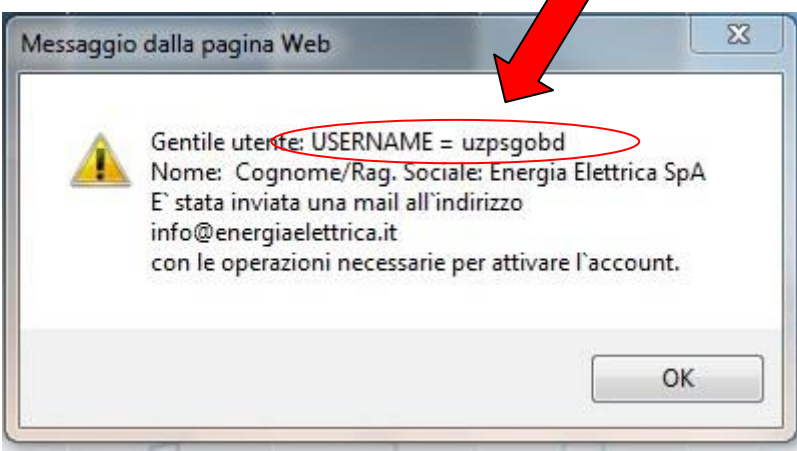

**Figura 6 – Generazione UserId** 

L'Utente riceverà quindi una email all'indirizzo indicato in fase di registrazione simile alla seguente:

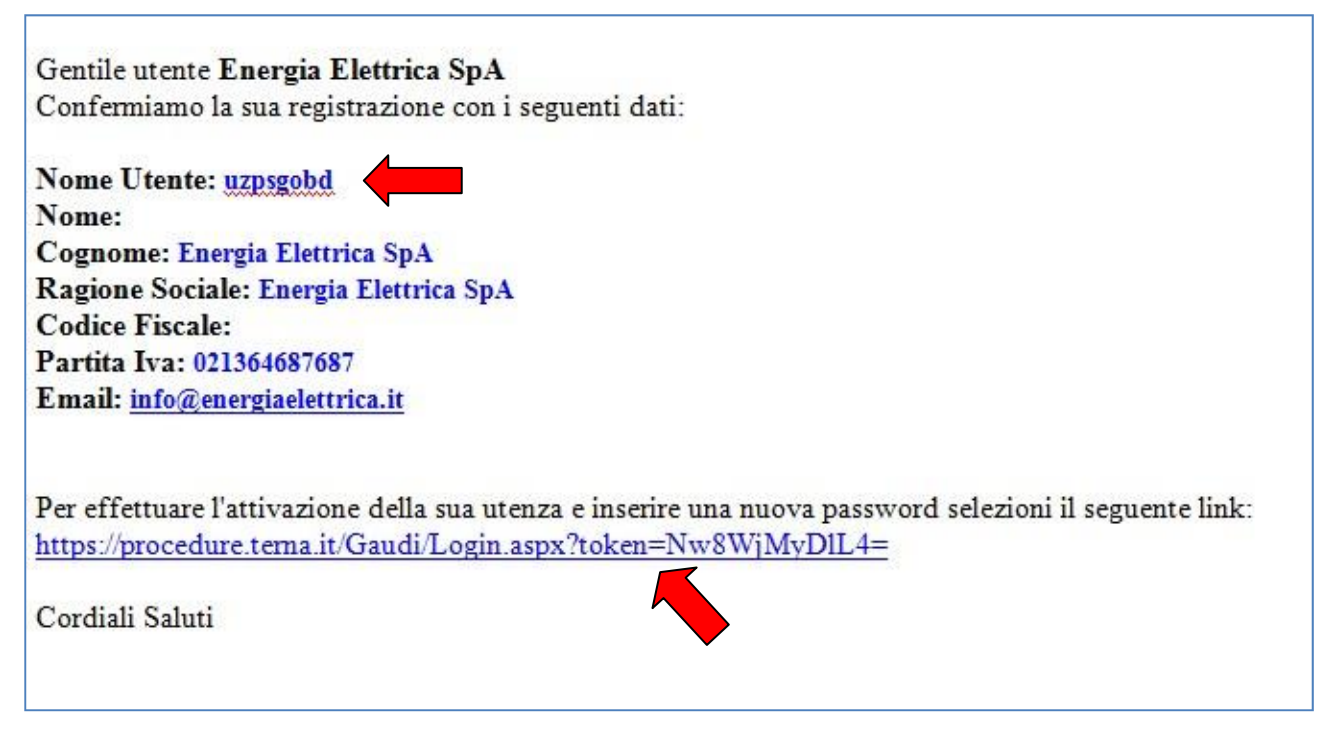

**Figura 7 – Email contenente i dati per l'attivazione dell'account** 

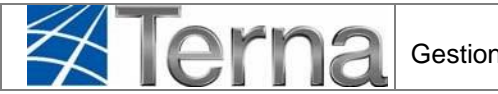

Il "Nome Utente" di Figura 5 rappresenta lo "Username" da utilizzare per l'accesso a GAUDI (vedi Figura 2).

Per generare la Password, occorre cliccare sul link presente nella email ricevuta (Figura 7).

Comparirà una maschera simile alla seguente in cui occorre digitare per due volte una password a propria scelta e salvare.

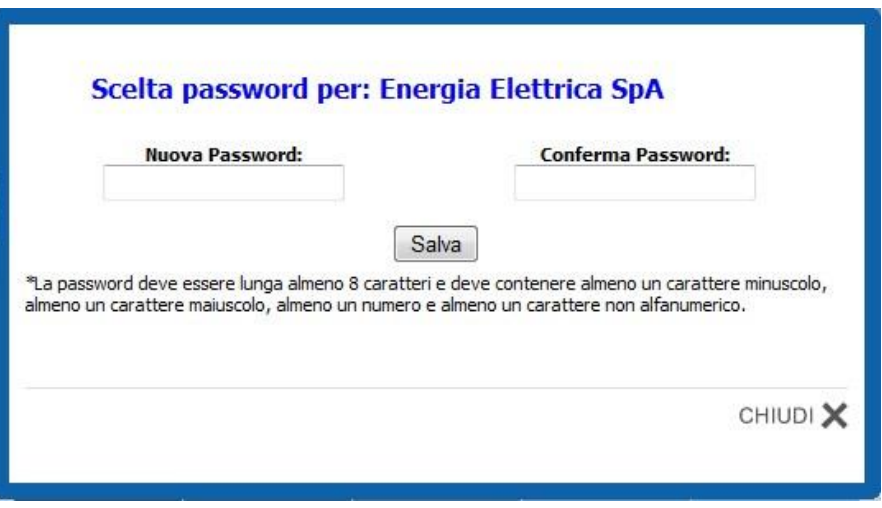

**Figura 8 – Scelta della Password**

Se la password è stata correttamente generata, apparirà nella finestra la scritta "Salvato".

A questo punto, accedere a GAUDI con Username e Password generate.

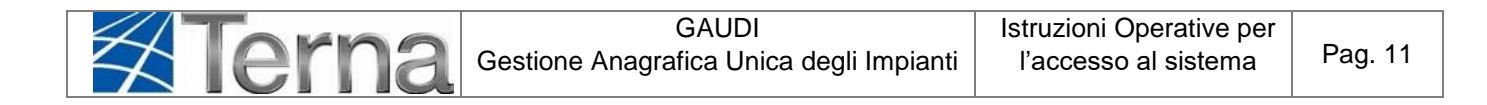

#### *3.2.2 Accessi successivi*

<span id="page-10-0"></span>Per i successivi accessi al sistema, selezionare, sulla form di accesso, la funzione "Accedi", dopo aver imputato lo Username e la Password elettronica generate.

#### *3.2.3 Modifica dei dati anagrafici*

<span id="page-10-1"></span>L'utente ha la possibilità di modificare i propri dati anagrafici cliccando sul link "Dati utente" presente nella form di "Benvenuto in GAUDI"

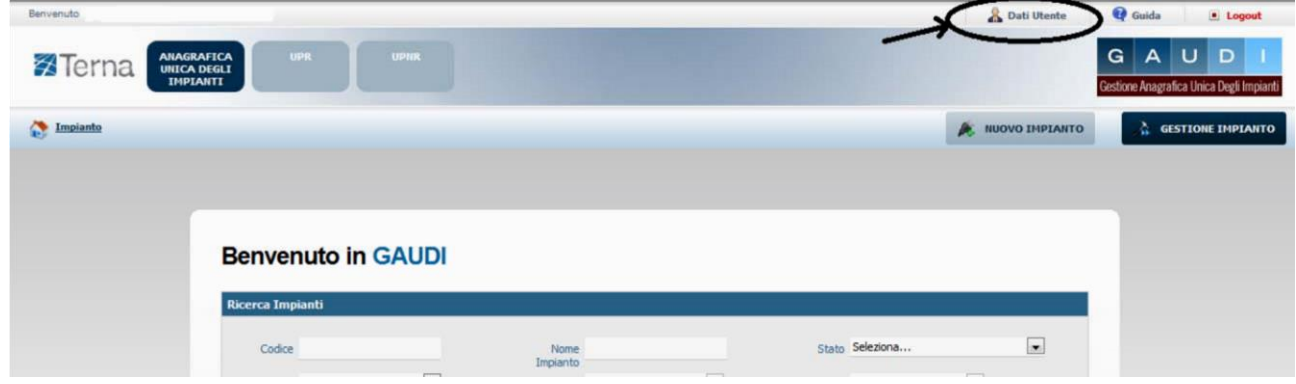

**Figura 9 – Selezione Dati Utente** 

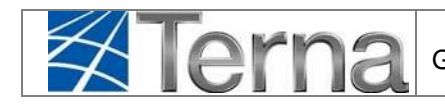

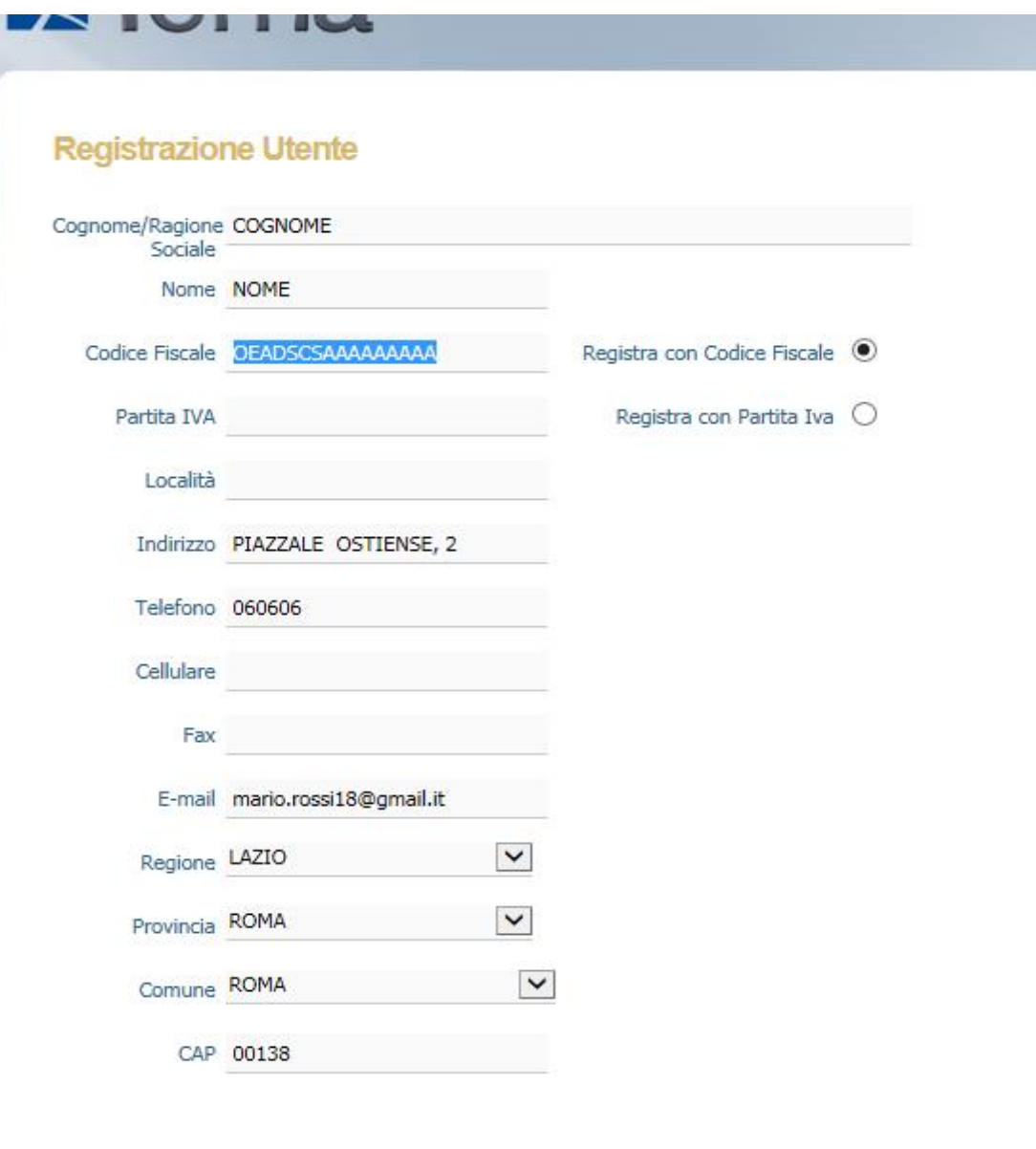

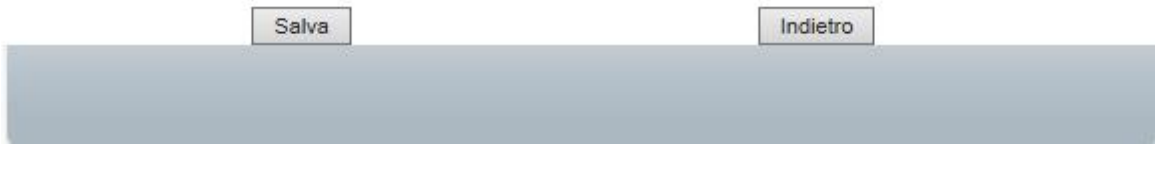

**Figura 10 – Modifica dati anagrafici** 

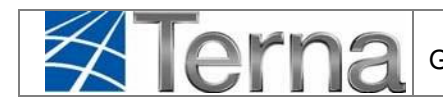

**In questa pagina sarà possibile modificare i dati dell'account, compreso il proprio indirizzo email, che una sarà l'unico dato che una volta modificato verrà automaticamente aggiornato anche a livello dati del produttore/proprietario dell'impianto.**

#### *3.2.4 Recupero della Password*

<span id="page-12-0"></span>L'utente ha la possibilità di recuperare la Password di accesso a GAUDI, qualora l'abbia dimenticata, cliccando sul link "Non ho accesso al mio account - Aiuto " presente nella form in Figura 2.

Di seguito la maschera che il sistema propone per effettuare il recupero:

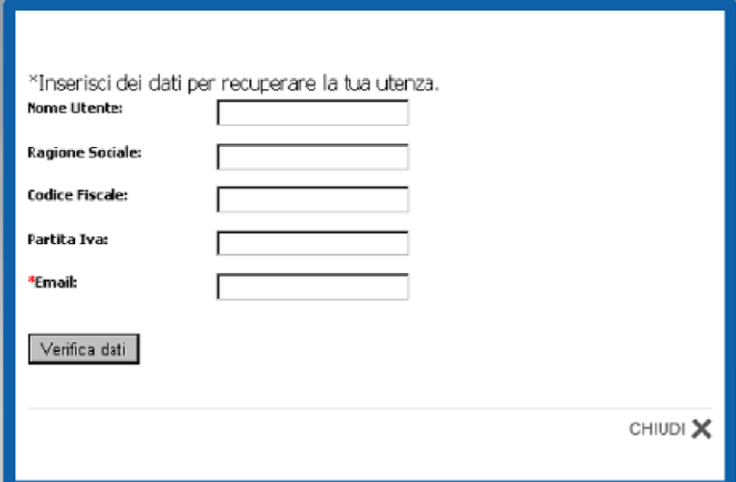

**Figura 11 – Recupero credenziali/ reset password** 

Per recuperare la password (Figura 9) è necessario inserire uno dei primi quattro dati e la e-mail indicata in fase di registrazione delle credenziali di accesso.

Per esempio:

- Inserire e-mail e P.I. per la registrazione relativa a Persone Giuridiche
- Inserire e-mail e C.F. per la registrazione relativa a Persone Fisiche

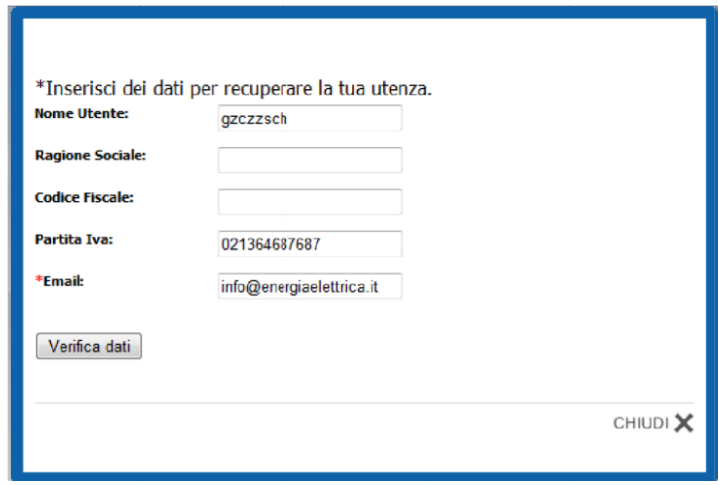

**Figura 12 – Recupero credenziali / reset password**

Qualora il sistema segnalasse che i dati non sono univoci, è necessario inserire un altro dato tra i primi quattro.

Cliccare sul tasto "Verifica dati". Nel caso in cui i dati inseriti siano corretti, il sistema invierà all'Utente una email simile a quella di Figura 5 contenente il link per effettuare il reset della password e la creazione di una nuova.

**In questa pagina sarà possibile modificare i dati dell'account, compreso il proprio indirizzo email, che una sarà l'unico dato che una volta modificato verrà automaticamente aggiornato anche a livello dati del produttore/proprietario dell'impianto.**

In caso di richiesta di reset password, qualora il proprio indirizzo email risulti già utilizzato per un account attivo in GAUDI, verrà richiesto obbligatoriamente di modificare la mail precedentemente indicata, inserendo un nuovo indirizzo email, compilando sia il campo nuovo indirizzo email che il campo di conferma indirizzo email (Figura 12). L'email verrà automaticamente aggiornata anche a livello dati del produttore/proprietario dell'impianto.

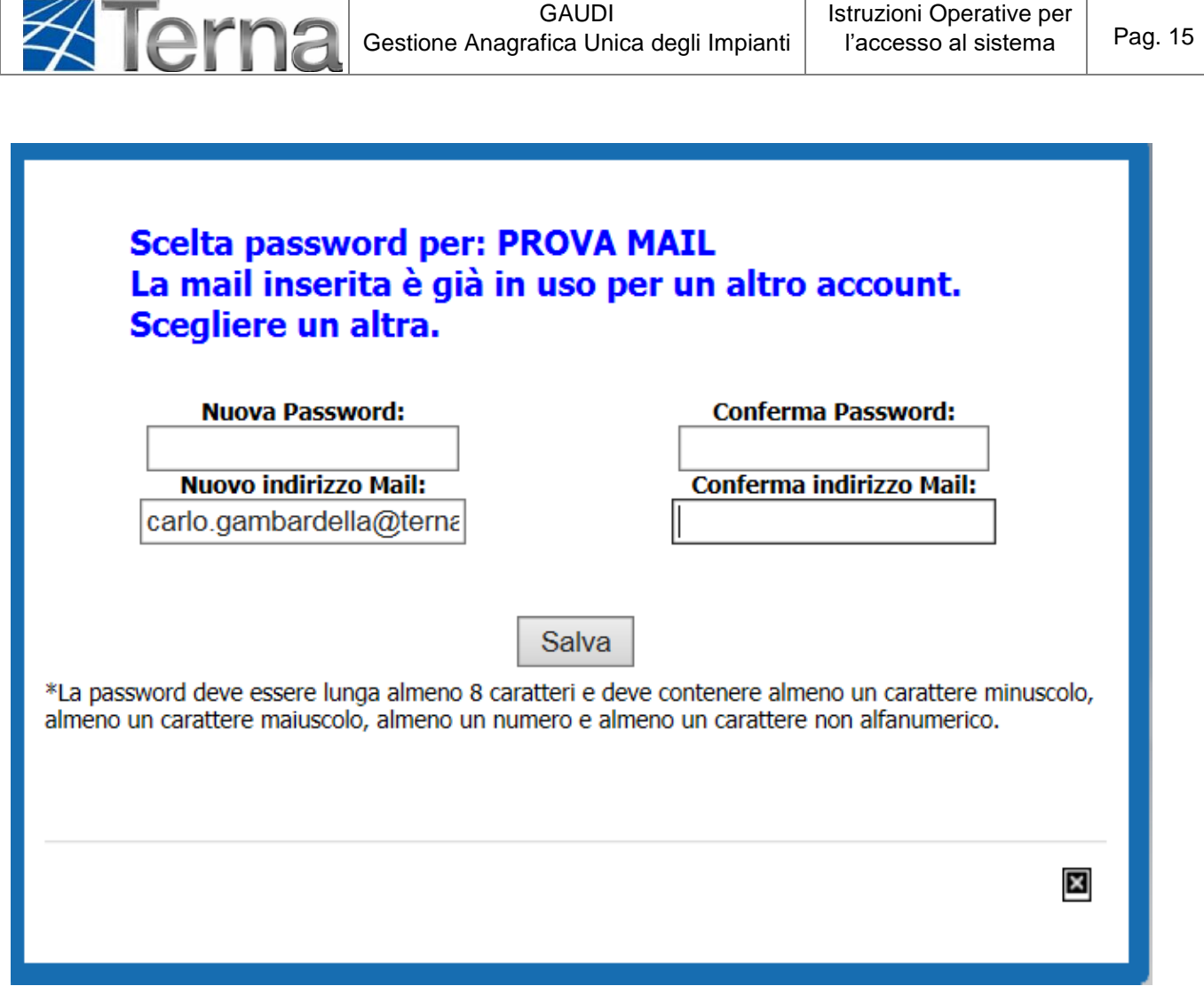

**Figura 13 – Modifica mail se già in uso**

<span id="page-14-0"></span>*3.2.5 Richiesta modifica indirizzo mail per Recupero Credenziali in Gaudì*

Nel caso in cui il produttore abbia già un account verificato ma l'email associata non può essere più utilizzata, richiediamo l'inoltro del modulo con l'indicazione della nuova mail da utilizzare. Riportiamo di seguito il modulo che il Call Center Censimp invia per questo tipo di richiesta.